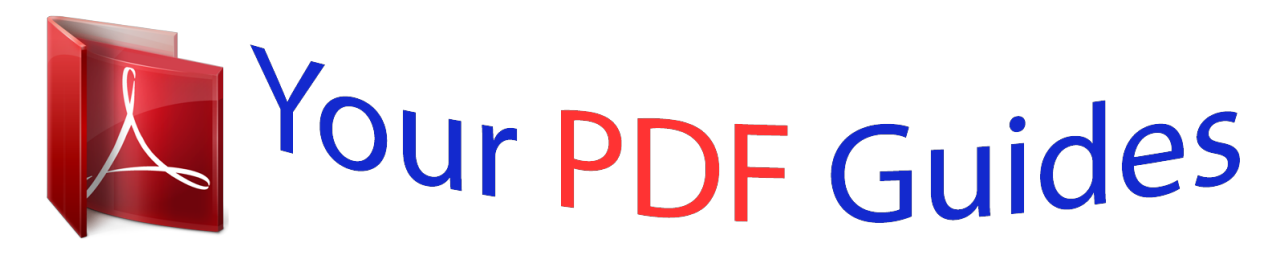

You can read the recommendations in the user guide, the technical guide or the installation guide for EPSON EXPRESSION XP-530. You'll find the answers to all your questions on the EPSON EXPRESSION XP-530 in the user manual (information, specifications, safety advice, size, accessories, etc.). Detailed instructions for use are in the User's Guide.

> **User manual EPSON EXPRESSION XP-530 User guide EPSON EXPRESSION XP-530 Operating instructions EPSON EXPRESSION XP-530 Instructions for use EPSON EXPRESSION XP-530 Instruction manual EPSON EXPRESSION XP-530**

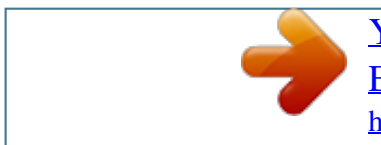

## *Manual abstract:*

*Neither Seiko Epson Corporation nor its affiliates shall be liable to the purchaser of this product or third parties for damages, losses, costs, or expenses incurred by the purchaser or third parties as a result of accident, misuse, or abuse of this product or unauthorized modifications, repairs, or alterations to this product, or (excluding the U.S.) failure to strictly comply with Seiko Epson Corporation's operating and maintenance instructions. Seiko Epson Corporation and its affiliates shall not be liable for any damages or problems arising from the use of any options or any consumable products other than those designated as Original Epson Products or Epson Approved Products by Seiko Epson Corporation. Seiko Epson Corporation shall not be held liable for any damage resulting from electromagnetic interference that occurs from the use of any interface cables other than those designated as Epson Approved Products by Seiko Epson Corporation. © 2015 Seiko Epson Corporation. All rights reserved. The contents of this manual and the specifications of this product are subject to change without notice. 2 User's Guide Trademarks Trademarks ❏ EPSON is a registered trademark, and EPSON EXCEED YOUR VISION or EXCEED YOUR VISION is a trademark of Seiko Epson Corporation.* ® *□ PRINT Image Matching™ and the PRINT Image Matching logo are trademarks of Seiko Epson Corporation.*

*Copyright © 2001 Seiko Epson Corporation. All rights reserved. ❏ EPSON Scan software is based in part on the work of the Independent JPEG Group. ❏ libtiff Copyright © 1988-1997 Sam Leffler Copyright © 1991-1997 Silicon Graphics, Inc. Permission to use, copy, modify, distribute, and sell this software and its documentation for any purpose is hereby granted without fee, provided that (i) the above copyright notices and this permission notice appear in all copies of the software and related documentation, and (ii) the names of Sam Leffler and Silicon Graphics may not be used in any advertising or publicity relating to the software without the specific, prior written permission of Sam Leffler and Silicon Graphics.*

*THE SOFTWARE IS PROVIDED "AS-IS" AND WITHOUT WARRANTY OF ANY KIND, EXPRESS, IMPLIED OR OTHERWISE, INCLUDING WITHOUT LIMITATION, ANY WARRANTY OF MERCHANTABILITY OR FITNESS FOR A PARTICULAR PURPOSE. IN NO EVENT SHALL SAM LEFFLER OR SILICON GRAPHICS BE LIABLE FOR ANY SPECIAL, INCIDENTAL, INDIRECT OR CONSEQUENTIAL DAMAGES OF ANY KIND, OR ANY DAMAGES WHATSOEVER RESULTING FROM LOSS OF USE, DATA OR PROFITS, WHETHER OR NOT ADVISED OF THE POSSIBILITY OF DAMAGE, AND ON ANY THEORY OF LIABILITY, ARISING OUT OF OR IN CONNECTION WITH THE USE OR PERFORMANCE OF THIS SOFTWARE. ❏ SDXC Logo is a trademark of SD-3C, LLC. ❏ PictBridge is a trademark. ❏ Microsoft , Windows , and Windows Vista are registered trademarks of Microsoft Corporation. ❏ Apple, Macintosh, Mac OS, OS X, Bonjour, Safari, iPad, iPhone, iPod touch, and iTunes are trademarks of Apple Inc., registered in the U.S. and other countries. AirPrint and the AirPrint logo are trademarks of Apple Inc. ❏ Google Cloud Print™, Chrome™, Chrome OS™, and Android™ are trademarks of Google Inc. ❏ Adobe, Adobe Reader, Acrobat, and Photoshop are trademarks of Adobe systems Incorporated, which may be registered in certain jurisdictions. ❏ Intel is a registered trademark of Intel Corporation. ® ® ® ® 3 User's Guide Trademarks ❏ General Notice: Other product names used herein are for identification purposes only and may be trademarks of their respective owners. Epson disclaims any and all rights in those marks.*

> *4 User's Guide Contents Contents Copyright Trademarks About This Manual Introduction to the Manuals. . . . . . . . . . . . . . .*

> > *. . . . 8 Marks and Symbols.*

*. . . . . . . . . . . . . . . . . . . . . . . . 8 Descriptions Used in this Manual. . . . . . . . . . . . . . . 9 Operating System References.*

> *. . . . . . . . . . . . . . .*

*. . 9 Printing Printing from the Control Panel. . .*

*. . . . . . . . . .*

*. . 33 Printing Photos by Selecting from a Memory Card. . . . . . . .*

*. . . . . . . . . . . . . . . . . . . .*

*. . . . . 33 Printing Photos from a Memory Card with Handwritten Notes. . . . .*

## *. . . . . . . . . .*

*. . . . . . . .34 Printing Original Writing Paper and Calendars. .*

*36 Printing Photos Using Other Features. . . . . . . . . 37 Menu Options for Printing Photos.*

#### *. . . . . . . . . .*

*37 Printing from a Computer. . . . . . . . . .*

*. . . . . . . . . 39 Printing Basics - Windows.*

*. . . . . . . . . .*

*. . . . . . 39 Printing Basics - Mac OS X. . . .*

*. . . . . . . . . . . . .41 Printing on 2-Sides. . . . . . .*

*. . . . . . . . . .*

*. . . . . .42 Printing Several Pages on One Sheet. . . . . . . . .*

*. 45 Printing to Fit the Paper Size. . . .*

*. . . . . . . . . .*

*. .46 Printing Multiple Files Together (for Windows Only). . . . . . . .*

*. . . . . . . . . .*

*. . . . . . . 47 Printing One Image on Multiple Sheets to Create a Poster (for Windows Only). . .*

*. . . . . . . 48 Printing Using Advanced Features. . .*

*. . . . . . . . 54 Printing Photos Using Epson Easy Photo Print. . 56 Printing from Smart Devices. . . . . . . . . .*

*. . . . . . . 57 Using Epson iPrint. . .*

*. . . . . . . . . . . . . . . . . . . .*

*57 Using AirPrint. . . . . . . . . .*

*. . . . .*

*. . . . . . . . . . . 59 Printing from a Digital Camera. . . .*

*. .59 Printing from a Digital Camera Connected Wirelessly. . .*

*. . . . . . . . . .*

*. . . . . . . . . . . . . . .*

*. . . . . . . . . . . 60 Canceling Printing. . . .*

> *. . . . . . . . . . . . . . .*

*. . . . . . 60 Canceling Printing - Printer Button. . . .*

*. . . . . . .61 Canceling Printing - Windows. . . . . . . . . . . . .*

*. 61 Canceling Printing - Mac OS X. . . . . . . . .*

*. . . . .*

*61 Important Instructions Safety Instructions. . . . . . . . . . . . . . .*

*. . . . . . . . . . 10 Printer Advisories and Warnings. . . . .*

*. . . . . . . . . 10 Advisories and Warnings for Setting Up/ Using the Printer. . . . . .*

> *. . . . . . . . . . . . . . .*

*. . . 11 Advisories and Warnings for Using the Printer with a Wireless Connection. . . . . . . . . . . 12 Advisories and Warnings for Using Memory Cards.*

> *. . . . . . . . . . . . . . . . . . . . . . . . . . . . . .*

*. 12 Advisories and Warnings for Using the LCD Screen. . . . . . . . .*

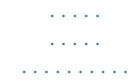

*. . . 12 Protecting Your Personal Information. . . . . . . . . . . 12 Printer Basics Part Names and Functions. . . . . . . . . . . . . . . . . . . 13 Control Panel. . . . . . . . . . . . . . . . . . . . . . . . . . . . 15 Buttons. . . . . . . . . . . . . . . . . . . . . . . . . . . . . . . 15 Guide to the LCD Screen. . . . . . . . . . . . . . . . . . 16 Loading Paper Paper Handling Precautions. . . . . . . . . . . . . . . . . . 20 Available Paper and Capacities. . . . . . . . . . . . . . . . 21 List of Paper Types. . . . . . . . . . . . . . . . . . . . . . . 22 Loading Paper in the Paper Cassette. . . . . . . . . . . . 23 Copying Copying Basics. . . . . . . . . . . . . . . . . . . . . . . . . . . 62 Menu Options for Copy Mode. . . . . . . . . . . . . . 62 Copying Photos. . . . . . . . . . . . . . . . . . . . . . . . . . . 65 Menu Options for Copy/Restore Photos. . . . . . . 66 Placing Originals on the Scanner Glass Placing Other Originals. . . . . . . . . . . . . . . . . . . . . 30 Scanning Scanning Using the Control Panel. . . . . . . . . . . . . . 67 Scanning to a Memory Card. . . . . . . . . . . . . . . . 67 Scanning to a Computer. . . . . . . . . . . . . . . . . . . 67 Scanning to a Computer (WSD). . . . . . . . . . . . . 68 Menu Options for Scanning. . . . . . . . . . . . . . . . 68 Scanning from a Computer. . . . . . . . . . . . . . . . . . .69 Inserting a Memory Card Supported Memory Cards. . . . . . . . . . . . . . . . . .*

*. 31 Inserting and Removing a Memory Card. . . . . . . . . 31 5 User's Guide Contents Scanning Basics. . . . .*

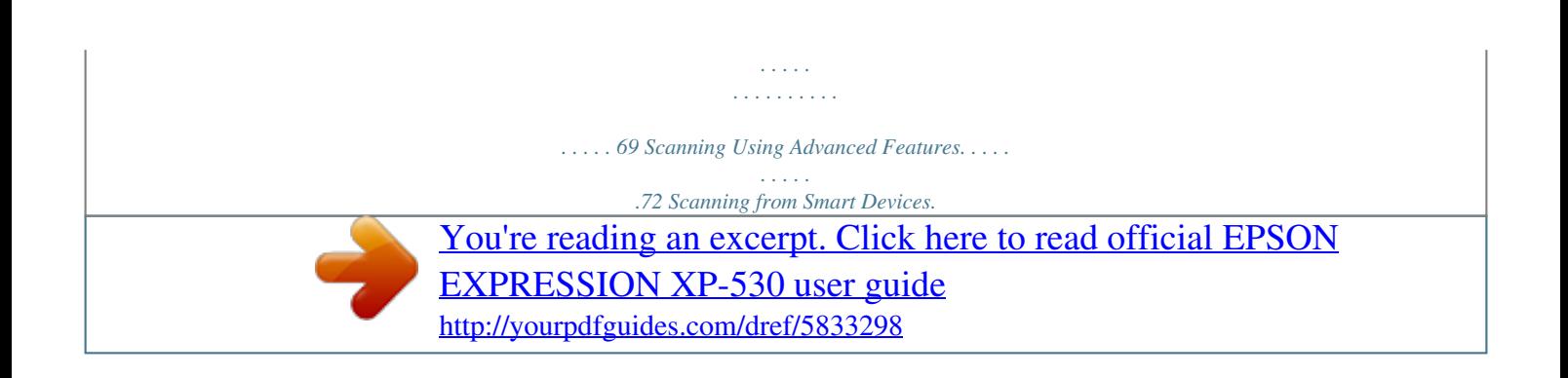

 *. . .*

*. . . . . . . . . .*

*. . . 75 Installing Epson iPrint. . . . . . .*

*. . . . . . . . . .*

*. . . 75 Using Epson iPrint. . . . . . .*

*. . . . . . . . . .*

*. . . . . . 75 Menu Options for Google Cloud Print Services. . . . 95 Menu Options for File Sharing. . . . . . . . . .*

*. . . . . . 96 Menu Options for External Device Setup. . . .*

*. . . . . 96 Menu Options for Guide Functions. . . . . . . . . . . . .96 Menu Options for Firmware Update. .*

*. . . . . . . . . . 96 Menu Options for Restore Default Settings. . . . . . . 97 Replacing Ink Cartridges Checking the Ink Levels. . . . . . . . . . . . .*

*. . . . . . . . 77 Checking the Ink Levels - Control Panel. .*

*. . . . . 77 Checking the Ink Levels - Windows. . . . . . . . . . .77 Checking the Ink Levels - Mac OS X. . . .*

*. . . . . . 77 Ink Cartridge Codes. . . .*

*. . . . . . . . . . . . . . . . . . . .*

*77 Ink Cartridge Handling Precautions. . . . . . . . . . . . 78 Replacing Ink Cartridges. . .*

> *. . . . . . . . . . . . . . .*

*. . 80 Temporarily Printing with Black Ink. . . . . . . . . . . . 83 Temporarily Printing with Black Ink - Windows. 84 Temporarily Printing with Black Ink Mac OS X. . . . . . . . . . . . . . .*

*. . . . . . . . . . . . . . 85 Conserving Black Ink when the Black Ink Is Low (for Windows Only). . . . . . . . . . . . . . . .*

*. . . . 86 Network Service and Software Information Epson Connect Service. . . . . . . . . . .*

> *. . . . . . . . . . .98 Web Config. . . .*

> > *. . . . . . . . . . . . . . .*

*. . . . . . . . . . . 98 Running Web Config on a Web Browser. . . .*

*. . . 99 Running Web Config on Windows. . . . . . . . . . . 99 Running Web Config on Mac OS X.*

> *. . . . . . . . . . 99 Windows Printer Driver. . . . .*

> > *. . . . . . . . . .*

*. . . . .*

*100 Guide to Windows Printer Driver. . . . . . . . . . . 100 Making Operation Settings for the Windows Printer Driver. . . .* *. . . . . . . . . . . . . . .*

*. . . . . . 103 Mac OS X Printer Driver. . . . . . . . .*

*. . . . . . . . . . 103 Guide to Mac OS X Printer Driver. . . . .*

*. . . . . .104 Making Operation Settings for the Mac OS X Printer Driver. . . . . . . . .*

> *. . . . . . . . . . . . . . .*

*. 105 EPSON Scan (Scanner Driver). . . .*

*. . . . . . . . . .*

*. 106 Epson Event Manager. . . . . . . . .*

*. . . . . . . . . .*

*. . .106 Epson Easy Photo Print. . . . . . .*

*. . . . . . . . . . . . . 107 E-Web Print (for Windows Only). .*

> *. . . . . . . . . . . 107 Easy Photo Scan. . . .*

> > *. . . . . . . . . . . . . . . . . . . .*

*. .107 EPSON Software Updater. . . . . . . .*

*. . . . . . . . . . . 108 Uninstalling Applications. . . .*

*. . . . . . . . . . . . . . .*

*108 Uninstalling Applications - Windows. . . . . . . . .108 Uninstalling Applications - Mac OS X. . . . . .*

> *. . 109 Installing Applications. . . . . . . . . . . . .*

*. . . . . . . . 109 Updating Applications and Firmware. . . . . . . . . . 110 Updating the Printer's Firmware using the Control Panel. .*

*. . . . . . . . . .*

*. . . . . . . . . . . . . .110 Maintaining the Printer Checking and Cleaning the Print Head.*

*. . . . . . . . . 87 Checking and Cleaning the Print Head Control Panel. . . . . .*

> *. . . . . . . . . . . . . . .*

*. . . . . 87 Checking and Cleaning the Print Head Windows. . . . . . . . . .*

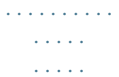

*88 Checking and Cleaning the Print Head Mac OS X. . . . . . . . . .*

*. . . . . . . . . 88 Aligning the Print Head. . . . . . . . . . .*

*. . . . . . . . . .*

*. . . . . . . . . .*

*89 Aligning the Print Head - Control Panel. . . . . . . 89 Aligning the Print Head - Windows. . . . . . . . . . .89 Aligning the Print Head - Mac OS X. . . . . . . . . . 90 Cleaning the Paper Path. . . . . . . . . . . . . . . . . . . . . 90 Cleaning the Scanner Glass. . . . . . . . . . . . . . . . . . .91 Saving Power. . . . . . . . . . . . . . . . . . . . . . . . . . . . . 91 Saving Power - Control Panel. . . . . . . . . . . . . . . 91 Saving Power - Windows. . . . . . . . . . . . . . . . . . 92 Saving Power - Mac OS X. . . . . . . . . . . . . . . . . . 92 Solving Problems Checking the Printer Status. . . . . . . . . . . . .112 Checking Error Codes on the LCD Screen. . . . . 112 Checking the Printer Status - Windows. . . . . . . 113 Checking Printer Status - Mac OS X. . . . . . . . . 114 Removing Jam . . . . . . . . . . . . . . 130 Cannot Scan in Full Auto Mode in EPSON Scan. . . . . . . . . . . . . . . . . . . . . . . . . . . . . . . . 130 Thumbnail Preview Does Not Work Properly. . .130 Scanning Is Too Slow. . . . . . . . . . . . . . . . . . . . 130 Scanning Stops when Scanning to PDF/ Multi-TIFF. . . . . . . . . . . . . . . . . . . . . . . . . . . 130 Other Problems. . . . . . . . . . . . . . . . . . . . . . . . . . 131 Slight Electric Shock when Touching the Printer. . . . . . . . . . . . . . . . . . . . . . . . . . . . . . . 131 Operation Sounds Are Loud. . . . . . . . . . . . . . . 131 Cannot Save the Data to a Memory Card. . . . . . 131 Application Is Blocked by a Firewall (for Windows Only). . . . . . . . . . . . . . . . . . . . . . . . 131 "?" Is Displayed on the Photo Selection Screen. . 131 Appendix Technical Specifications. . .*

*. . . . . . . . . .* *. . . . . . . 132 Printer Specifications. . .*

## *. . . . . . . . . . . . . . .*

*. . 132 Scanner Specifications. . . . . . . . . . . . .*

*. . . . . . 133 Interface Specifications. . . .*

*. . . . . . . . . .*

*. . . . . 133 Wi-Fi Specifications. . . . .*

*. . . . . . . . . . . . . . .*

*. 133 Security Protocol. . . .*

*. . . . . . . . . .*

*. . . . . . . . . 134 Supported Third Party Services.*

*. . . . . . . . . .*

*. . 134 External Storage Device Specifications. . . . . . . .*

*134 Dimensions. . . . . . . . . .*

## *. . . . .*

*. . . . . . . . . . . . 135 Electrical Specifications. . .*

#### *. . . . . . . . . .*

*. . . . .*

*136 Environmental Specifications. . . . . . . . . . . . . . 136 System Requirements.*

*. . . . . . . . . .*

*. . . . . . . . . 137 Regulatory Information. . . . . . . . . . .*

*. . . . . . . . . 137 Standards and Approvals.*

### *. . . . . . . . . .*

*. . . . . . 137 Restrictions on Copying. . . .*

*. . . . . . . . . .*

# *. . . . 138 Transporting the Printer.*

*. . . . . . . . . . . . . . .*

*. . . . 139 Accessing a Memory Card From a Computer. . . . .140 Where to Get Help.*

*. . . . . . . . . . . . . . . . . . . .*

*. . . 141 Technical Support Web Site. . . . . . .*

*. . . . . . . . .141 Contacting Epson Support.*

*. . . . . . . . . .*

*. . . . . 142 7 User's Guide About This Manual About This Manual Introduction to the Manuals The following manuals are supplied with your Epson printer. As well as the manuals, see the help included in the various Epson software applications. ❏ Start Here (paper manual) Provides you with information on setting up the printer, installing the software, using the printer, solving problems, and so on. ❏ User's Guide (digital manual) This manual. Provides overall information and instructions on using the printer, and on solving problems.*

*❏ Network Guide (digital manual) Provides information on network settings and solving problems when using the printer on a network. You can obtain the latest versions of the above manuals with the following methods. ❏ Paper manual Visit the Epson Europe support website at http://www.epson.eu/Support, or the Epson worldwide support website at http://support.*

*epson.net/. ❏ Digital manual Start EPSON Software Updater on your computer. EPSON Software Updater checks for available updates of Epson software applications and the digital manuals, and allows you to download the latest ones. Related Information & "EPSON Software Updater" on page 108 Marks and Symbols ! Caution: that must be followed carefully to avoid bodily injury.*

*Instructions c Important: that must be observed to avoid damage to your equipment. Instructions Note: Provides complementary and reference information. & Related Information Links to related sections. 8 User's Guide About This Manual Descriptions Used in this Manual ❏ Screenshots of the printer driver and the EPSON Scan (scanner driver) screens are from Windows 8.1 or Mac OS X v10.10.x. The content displayed on the screens varies depending on the model and situation. ❏ Illustrations of the printer used in this manual are examples only. Although there may be slight differences depending on the model, the method of operation is the same.*

*❏ Some of the menu items on the LCD screen vary depending on the model and settings. Operating System References Windows In this manual, terms such as "Windows 8.1", "Windows 8", "Windows 7", "Windows Vista", and "Windows XP" refer to the following operating systems.*

 *Additionally, "Windows" is used to refer to all versions. ® ® ® ® ❏ Microsoft Windows 7 operating system ® ® ❏ Microsoft Windows Vista operating system ® ® ❏ Microsoft Windows XP operating system ® ® ❏ Microsoft Windows XP Professional x64 Edition operating system ® ® ❏ Microsoft Windows 8 operating system Mac OS X In this manual, "Mac OS X v10.10.x" refers to OS X Yosemite, "Mac OS X v10.9.x" refers to OS X Mavericks, and "Mac OS X v10.8.*

*x" refers to OS X Mountain Lion. Additionally, "Mac OS X" is used to refer to "Mac OS X v10.10.x", "Mac OS X v10.9.*

*x", "Mac OS X v10.8.x", "Mac OS X v10.7.x", and "Mac OS X v10.*

*6.8". ❏ Microsoft Windows 8.1 operating system 9 User's Guide Important Instructions Important Instructions Safety Instructions Read and follow these instructions to ensure safe use of this printer. Make sure you keep this manual for future reference. Also, be sure to follow all warnings and instructions marked on the printer. ❏ Use only the power cord supplied with the printer and do not use the cord with any other equipment. Use of other cords with this printer or the use of the supplied power cord with other equipment may result in fire or electric shock. ❏ Be sure your AC power cord meets the relevant local safety standard. ❏ Never disassemble, modify, or attempt to repair the power cord, plug, printer unit, scanner unit, or options by yourself, except as specifically explained in the printer's manuals.*

*❏ Unplug the printer and refer servicing to qualified service personnel under the following conditions: The power cord or plug is damaged; liquid has entered the printer; the printer has been dropped or the casing damaged; the printer does not operate normally or exhibits a distinct change in performance. Do not adjust controls that are not covered by the operating instructions. ❏ Place the printer near a wall outlet where the plug can be easily unplugged. ❏ Do not place or store the printer outdoors, near excessive dirt or dust, water, heat sources, or in locations subject to shocks, vibrations, high temperature or humidity. ❏ Take care not to spill liquid on the printer and not to handle the printer with wet hands. ❏ Keep the printer at least 22 cm away from cardiac pacemakers. Radio waves from this printer may adversely affect the operation of cardiac pacemakers. ❏ If the LCD screen is damaged, contact your dealer. If the liquid crystal solution gets on your hands, wash them thoroughly with soap and water. If the liquid crystal solution gets into your eyes, flush them immediately with water.*

*If discomfort or vision problems remain after a thorough flushing, see a doctor immediately. ❏ Be careful when you handle ink cartridges, as there may be some ink around the ink supply port. ❏ If ink gets on your skin, wash the area thoroughly with soap and water. ❏ If ink gets into your eyes, flush them immediately with water. If discomfort or vision problems continue after a thorough flushing, see a doctor immediately.*

*❏ If ink gets into your mouth, see a doctor right away. ❏ Do not disassemble the ink cartridge; otherwise ink may get into your eyes or on your skin. ❏ Do not shake ink cartridges too vigorously and do not drop them. Also, be careful not to squeeze them or tear their labels. Doing so may cause ink leakage. ❏ Keep ink cartridges out of the reach of children. Printer Advisories and Warnings Read and follow these instructions to avoid damaging the printer or your property. Make sure you keep this manual for future reference. 10 User's Guide Important Instructions Advisories and Warnings for Setting Up/Using the Printer ❏ Do not block or cover the vents and openings in the printer. ❏ Use only the type of power source indicated on the printer's label. ❏ Avoid using outlets on the same circuit as photocopiers or air control systems that regularly switch on and off. ❏ Avoid electrical outlets controlled by wall switches or automatic timers. ❏ Keep the entire computer system away from potential sources of electromagnetic interference, such as loudspeakers or the base units of cordless telephones. ❏ The power-supply cords should be placed to avoid abrasions, cuts, fraying, crimping, and kinking. Do not place objects on top of the power-supply cords and do not allow the power-supply cords to be stepped on or run over.*

*Be particularly careful to keep all the power-supply cords straight at the ends and the points where they enter and leave the transformer. ❏ If you use an extension cord with the printer, make sure that the total ampere rating of the devices plugged into the extension cord does not exceed the cord's ampere rating. Also, make sure that the total ampere rating of all devices plugged into the wall outlet does not exceed the wall outlet's ampere rating. ❏ If you plan to use the printer in Germany, the building installation must be protected by a 10 or 16 amp circuit breaker to provide adequate short-circuit protection and over-current protection for the printer. ❏ When connecting the printer to a computer or other device with a cable, ensure the correct orientation of the connectors. Each connector has only one correct orientation. Inserting a connector in the wrong orientation may damage both devices connected by the cable. ❏ Place the printer on a flat, stable surface that extends beyond the base of the printer in all directions. The printer will not operate properly if it is tilted at an angle. ❏ When storing or transporting the printer, avoid tilting it, placing it vertically, or turning it upside down; otherwise ink may leak. ❏ Allow space above the printer so that you can fully raise the document cover. ❏ Leave enough space in front of the printer for the paper to be fully ejected. ❏ Avoid places subject to rapid changes in temperature and humidity. Also, keep the printer away from direct sunlight, strong light, or heat sources. ❏ Do not insert objects through the slots in the printer.*

*❏ Do not put your hand inside the printer during printing. ❏ Do not touch the white flat cable inside the printer. ❏ Do not use aerosol products that contain flammable gases inside or around the printer. Doing so may cause fire. ❏ Do not move the print head by hand; otherwise, you may damage the printer. ❏ Be careful not to trap your fingers when closing the scanner unit. ❏ Do not press too hard on the scanner glass when placing the originals. ❏ Always turn the printer off using the P button. Do not unplug the printer or turn off the power at the outlet until the P light stops flashing. □ Before transporting the printer, make sure that the print head is in the home (far right) position and the ink cartridges are in place. ❏ If you are not going to use the printer for a long period, be sure to unplug the power cord from the electrical outlet. 11 User's Guide Important Instructions Advisories and Warnings for Using the Printer with a Wireless Connection ❏ Radio waves from this printer may negatively affect the operation of medical electronic equipment, causing them to*

*malfunction.*

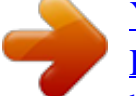

 *When using this printer inside medical facilities or near medical equipment, follow directions from the authorized personnel representing the medical facilities, and follow all posted warnings and directions on the medical equipment. ❏ Radio waves from this printer may negatively affect the operation of automatically controlled devices such as automatic doors or fire alarms, and could lead to accidents due to malfunction. When using this printer near automatically controlled devices, follow all posted warnings and directions on these devices.*

*Advisories and Warnings for Using Memory Cards ❏ Do not remove a memory card or turn off the printer while the memory card light is flashing. ❏ The methods for using memory cards vary according to card type. Be sure to refer to the manual packaged with your memory card for details. ❏ Use only memory cards compatible with the printer. Related Information & "Supported Memory Card Specifications" on page 134 Advisories and Warnings for Using the LCD Screen ❏ The LCD screen may contain a few small bright or dark spots, and because of its features it may have an uneven brightness. These are normal and do not indicate that it is damaged in any way. ❏ Only use a dry, soft cloth for cleaning. Do not use liquid or chemical cleaners. ❏ The exterior cover of the LCD screen could break if it receives a heavy impact. Contact your dealer if the screen's surface chips or cracks, and do not touch or attempt to remove the broken pieces.*

*Protecting Your Personal Information When you give the printer to someone else or dispose of it, erase all the personal information stored in the printer's memory by selecting Setup > Restore Default Settings > All Settings on the control panel. 12 User's Guide Printer Basics Printer Basics Part Names and Functions A B C D Front cover Output tray Paper cassette Edge guide Open to load paper in the paper cassette. Holds the ejected paper. Pull out manually and push it back in to store. Loads paper.*

*Feeds the paper straight into the printer. Slide to the edges of the paper. 13 User's Guide Printer Basics A B C D Ink cartridge holder Install the ink cartridges. Ink is ejected from the print head nozzles underneath. Scans placed originals.*

*Open to replace ink cartridges or to remove jammed paper. This unit should usually be kept closed. Insert a memory card. Operates the printer. Scanner unit Memory card slot Control Panel A B Document cover Scanner glass Blocks external light while scanning. Place the originals. 14 User's Guide Printer Basics A B C AC inlet Rear cover Vent Connects the power cord. Remove when removing jammed paper. Releases heat from the inside of the printer. Vents are on the bottom right, bottom left, and on the right-hand side.*

*Do not cover the vents when placing the printer. Connects a USB cable to connect with a computer. D USB port Control Panel You can change the angle of the control panel. Buttons A Turns the printer on or off. Do not turn off while the power light is flashing (while the printer is operating or processing data). Unplug the power cord when the power light is off. B C D E Displays the home screen. u d l r OK Use the u d l r buttons to select a menu, and press the OK button to run the selected menu. Stops the current operation or returns to the previous screen. Starts an operation such as printing or copying.*

*15 User's Guide Printer Basics Guide to the LCD Screen Menus and messages are displayed on the LCD screen. Select a menu or setting by pressing the u d l r buttons. Guide to the Home Screen The following icons and menus are displayed on the home screen. A Icons that show the network status are displayed. Indicates a problem with the printer's wireless (Wi-Fi) network connection, or that the printer is searching for a wireless (Wi-Fi) network connection.*

*Indicates that the printer is connected to a wireless (Wi-Fi) network. The number of bars indicates the signal strength of the connection. The more bars there are, the stronger the connection. Indicates that the printer is connected to a wireless (Wi-Fi) network in Ad Hoc mode. Indicates that a wireless (Wi-Fi) network is disabled, or the printer is processing to wireless network connection.*

*Indicates that the printer is connected to a wireless (Wi-Fi) network in Simple AP mode. Indicates that the printer is connected to a wireless (Wi-Fi) network in Wi-Fi Direct mode. Indicates that Wi-Fi Direct is disabled, or the printer is processing to wireless network connection. B When l and r are displayed, you can scroll right or left by pressing the l or r button. 16 User's Guide Printer Basics C Function icons and names are displayed as mode icons. Copy Print Photos Scan Personal Stationery Setup Quiet Mode Enters Copy mode that allows you to copy a document and a photo. Enters Print Photos mode that allows you to print photos on your memory card. Enters Scan mode that allows you to scan a document or a photo. Enters Personal Stationery mode that allows you to print original items such as ruled paper or calendars using the photos in your memory card. Enters Setup mode that allows you to make maintenance, printer setup, and network settings.*

*Displays Quiet Mode setting that allows you to reduce the noise the printer makes. However, enabling this may reduce print speed. Depending on the paper type and print quality settings you selected, there may be no difference in the printer's noise level. This is a shortcut to the following menu. Setup > Printer Setup > Quiet Mode Wi-Fi Setup Displays menus that allow you to set up the printer for use on a wireless network. This is a shortcut to the following menu. Setup > Network Settings > Wi-Fi Setup D Available buttons are displayed. In this example, you can proceed to the selected menu by pressing the OK button.*

*Related Information & "Copying Basics" on page 62 & "Printing Photos by Selecting from a Memory Card" on page 33 & "Scanning Using the Control Panel" on page 67 & "Printing Original Writing Paper and Calendars" on page 36 & "Menu Options for Setup Mode" on page 93 Entering Characters To enter characters and symbols for network settings from the control panel, use the u, d, l, and r buttons. Press the u or d button to select the character you want to enter, and then press the r button to move the cursor to the next input position.*

*When you have finished entering characters, press the OK button. The displayed screen varies depending on the setting items. The following is the screen for entering the password for your Wi-Fi network. 17 User's Guide Printer Basics Icons Descriptions Switches the character type. ABC: Uppercase characters abc: Lowercase characters 123: Numbers and symbols ud r l OK Selects the character to be entered.*

*Moves the cursor to the right. Deletes a character to the left (backspace). Enters the selected characters.*

[You're reading an excerpt. Click here to read official EPSON](http://yourpdfguides.com/dref/5833298)

[EXPRESSION XP-530 user guide](http://yourpdfguides.com/dref/5833298) <http://yourpdfguides.com/dref/5833298>

# *Returns to the previous screen. Entering the Practice String "13By" 1.*

*Press the button twice to switch the character type to 123. 2. 3. Press the u button twice to select "1". Press the r button once to move the cursor, and then press the u button four times to select "3". 18 User's Guide Printer Basics 4. Press the r button once to move the cursor, and then press the ABC. Press the u button twice to select "B". button to switch the character type to 5. Press the r button once to move the cursor, and then press the Press the d button twice to select "y".*

*button to switch the character type to abc. 6. Press the OK button. 19 User's Guide Loading Paper Loading Paper Paper Handling Precautions ❏ Read the instruction sheets supplied with the paper. ❏ Fan and align the edges of the paper before loading. Do not fan or curl photo paper. Doing so may damage the printable side. ❏ If the paper is curled, flatten it or curl it slightly in the opposite direction before loading. Printing on curled paper may cause paper jams and smears on the printout. ❏ Do not use paper that is wavy, torn, cut, folded, damp, too thick, too thin, or paper that has stickers stuck to it. Using these types of paper causes paper jams and smears on the printout. ❏ Fan and align the edges of the envelopes before loading. When the stacked envelopes are puffed up with air, press them down to flatten them before loading. ❏ Do not use envelopes that are curled or folded. Using these envelopes causes paper jams and smears on the printout.*

*❏ Do not use envelopes with adhesive surfaces on the flaps or window envelopes. ❏ Avoid using envelopes that are too thin, as they may curl during printing. Related Information & "Printer Specifications" on page 132 20 User's Guide Loading Paper Available Paper and Capacities Epson recommends using genuine Epson paper to ensure high-quality printouts. Genuine Epson Paper Media Name Size Loading Capacity (Sheets) 80\*2 20 2-Sided Printing Borderless Printing\*1 – ✓ ✓ Epson Bright White Ink Jet Paper Epson Ultra Glossy Photo Paper Epson Premium Glossy Photo Paper A4 Auto, Manual A4, 10 × 15 cm (4 × 6 in.), 13 × 18 cm (5 × 7 in.*

*) A4, 10 × 15 cm (4 × 6 in.), 13 × 18 cm (5 × 7 in.), 16:9 wide size (102 × 181 mm) A4, 10 × 15 cm (4 × 6 in.) – 20 – Epson Premium Semigloss Photo Paper Epson Photo Paper Glossy 20 – ✓ ✓ ✓ ✓ A4, 10 × 15 cm (4 × 6 in.), 13 × 18 cm (5 × 7 in.) A4 20 – Epson Matte PaperHeavyweight Epson Double-Sided Matte Paper Epson Photo Quality Ink Jet Paper Epson Iron-On Cool Peel Transfer Paper\*3 Epson Photo Stickers\*3 \*1 \*2 \*3 20 – A4 1 Auto, Manual A4 80 – – A4 1 – – A6 1 – – Borderless printing is not available for 2-sided printing. For manual 2-sided printing, you can load up to 30 sheets for paper with one side already printed. Only printing from computer is available. Note: The availability of paper varies by location. For the latest information on paper available in your area, contact Epson support.*

*21 User's Guide Loading Paper Commercially Available Paper Media Name Size Loading Capacity (Sheets) Up to the line indicated by the triangle symbol on the edge guide.\*2 1 20 1 10 2-Sided Printing Borderless Printing Plain paper Letter\*1, A4, B5\*1 A5 Auto, Manual Manual – Legal\*1 A6\*1 User Defined\*1 Envelope\*1 Envelope #10, Envelope DL, Envelope C6 Manual Manual Manual – – \*1 \*2 Only printing from computer is available. For manual 2-sided printing, you can load up to 30 sheets for paper with one side already printed. Related Information & "Technical Support Web Site" on page 141 List of Paper Types To obtain optimum printing results, select the paper type that suits the paper. Media Name Media Type Control Panel Printer Driver, Smart device\*2 plain papers Epson Ultra Glossy Epson Premium Glossy Epson Premium Semigloss Photo Paper Glossy Epson Matte Epson Bright White Ink Jet Paper\*1 Epson Ultra Glossy Photo Paper\*1 Epson Premium Glossy Photo Paper\*1 Epson Premium Semigloss Photo Paper\*1 Epson Photo Paper Glossy\*1 Epson Matte Paper-Heavyweight\*1 Epson Double-Sided Matte Paper\*1 Epson Photo Quality Ink Jet Paper\*1 Epson Iron-On Cool Peel Transfer Paper Epson Photo Stickers\*1 Plain paper\*1 plain papers Ultra Glossy Prem. Glossy Prem. Semigloss Glossy Matte Photo Quality IJ plain papers Photo Stickers plain papers Epson Photo Quality Ink Jet plain papers Epson Photo Stickers plain papers 22 User's Guide Loading Paper Media Name Media Type Control Panel Printer Driver, Smart device\*2 Envelope Envelope \*1 \*2 Envelope These paper types are compatible with Exif Print and PRINT Image Matching when printing from the printer driver. For more details, see the documentation provided with the Exif Print or PRINT Image Matching compatible digital camera. For smart devices, these media types can be selected when printing using Epson iPrint. Loading Paper in the Paper Cassette Note: When the output tray is*

*ejected, check that there is no paper on the tray, and then close it by pushing it with your hand.*

*1. Raise the control panel. 2. Open the front cover. 3.*

*Check that the printer is not operating, and then pull out paper cassette. 23 User's Guide Loading Paper 4. Slide the edge guides to their maximum position. 5. Slide the front edge guide to the paper size you want to use.*

*6. With the printable side facing down, load paper against the front edge guide. 24 User's Guide Loading Paper c Important: the paper does not extend beyond the triangle symbol at the end of the cassette. ❏ Make sure ❏ Do not load more than the maximum number of sheets specified for the paper. For plain paper, do not load above the line indicated by the triangle symbol on the edge guide. ❏ Envelopes ❏ Photo Sticker sheet Follow the instructions supplied with the stickers to load one sheet of Photo Stickers. Do not load the loading support sheets into this product. 25 User's Guide Loading Paper ❏ Paper larger than A4 size 7. Slide the right edge guide to the edge of the paper. 8.*

*Insert paper cassette. 9. Check the paper size and paper type settings displayed on the control panel. To use the settings, select Confirm using the u or d button, press the OK button, and then go to step 11. To change the settings, select Change using the u or d button, press the OK button, and then go to the next step. Note: The paper setting screen is not displayed if you have disabled Paper Configuration in the following menus. Go to step 11. Setup > Printer Setup > Paper Source Setting > Paper Configuration 26 User's Guide Loading Paper 10. On the paper size setting screen, select the paper size using the l or r button, and then press the OK button. On the paper type setting screen, select the paper type in the same way, and then press the OK button.*

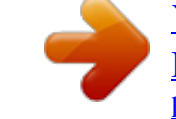

 *Check the settings, and then press the OK button. Note: You can also display the paper size and paper type settings screen by selecting the following menus. Setup > Printer Setup > Paper Source Setting > Paper Setup 11. Slide out the output tray. Related Information & "Paper Handling Precautions" on page 20 & "Available Paper and Capacities" on page 21 27 User's Guide Placing Originals on the Scanner Glass Placing Originals on the Scanner Glass c Important: bulky originals such as books, prevent exterior light from shining directly onto the scanner glass.*

*When placing 1. Open the document cover. 2. 3. Remove any dust or stains on the scanner glass.*

*Place the original face-down and slide it to the corner mark. Note: A range of 1.5 mm from the edges of the scanner glass is not scanned. ❏ When copying photos, place the photos 5 mm away from the corner mark of the scanner glass. You can place up to two photos at the same time (depending on the size of originals). Leave 5 mm between photos. 28 User's Guide Placing Originals on the Scanner Glass You can place photos of different sizes at the same time. The photos should be larger than 30 x 40mm. ❏ If you are scanning using Full Auto Mode or thumbnail preview in EPSON Scan, place the original 4.5 mm away from the corner mark of the scanner glass.*

*Place multiple photos at least 20 mm apart from each other. The photos should be larger than 15 x 15 mm. 4. Close the cover gently. Note: Remove the originals after scanning or copying. If you leave the originals on the scanner glass for a long time, they may stick to the surface of the glass. 29 User's Guide Placing Originals on the Scanner Glass Placing Other Originals When copying a double-page spread When copying into 2-up layout 30 User's Guide Inserting a Memory Card Inserting a Memory Card Supported Memory Cards miniSD\* miniSDHC\* microSD\* microSDHC\* microSDXC\* SD SDHC SDXC \* Attach an adapter to fit the memory card slot. Otherwise, the card may get stuck. Related Information & "Supported Memory Card Specifications" on page 134 Inserting and Removing a Memory Card 1. Insert a memory card into the printer.*

*The printer starts reading the data and the light flashes. When reading is complete, the light stops flashing and remains on. 31 User's Guide Inserting a Memory Card c Important:to force the card all the way into the slot. It should not be fully inserted. Do not try 2.*

*When you have finished using the memory card, make sure the light is not flashing, and then remove the card. c Important: the memory card while the light is flashing, the data in the memory card may be lost. If you remove Note: If you access the memory card from a computer, you need to operate the computer to safely remove the removable device. Related Information & "Accessing a Memory Card From a Computer" on page 140 32 User's Guide Printing Printing Printing from the Control Panel Printing Photos by Selecting from a Memory Card 1. Load paper in the printer.*

*c Important: settings on the control panel. Make the paper 2. Insert a memory card into the printer. c Important: the memory card until you have finished printing. Do not remove Note: If you have 1000 or more photos on your memory card, photos are automatically divided into groups containing a maximum of 999 photos and the Select Group screen is displayed. Select a group containing the photos you want to print. 3. 4. 5. Enter Print Photos from the home screen using the l or r button, and then press the OK button.*

*Select Select Photos using the l or r button, and then press the OK button. Select a photo using the l or r button and set the number of copies using the u or d button. When printing more than one photo, repeat this procedure. Press the OK button to display the print settings confirmation screen. To change the print settings, press the d button to display the setting screen. Use the u or d button to select setting items such as the paper size and the paper type, and change the settings using the l or r button. When you have finished, press the OK button. Note: Press the r button on the print settings confirmation screen if you want to crop a part of a photo. Use the u or d button to change the size of the frame, press the button to rotate the frame, and then press the OK button. Use the 6. 7. u, d, l, or r button to move the frame to the area you want to crop, and then press the OK button. 8. Press the x button. Related Information & "Loading Paper in the Paper Cassette" on page 23 & "List of Paper Types" on page 22 & "Inserting a Memory Card" on page 31 33 User's Guide Printing & "Menu Options for Printing Photos" on page 37 Printing Photos from a Memory Card with Handwritten Notes You can print a photo on a memory card with handwritten text or drawings.*

*This allows you to create original cards such as New Year's cards or birthday cards. First select a photo and print a template on plain paper. Write or draw on the template and then scan it with the printer. You can then print the photo with your own personal notes and drawings. 1.*

*Insert a memory card into the printer. c Important: the memory card until you have finished printing. Do not remove 2. 3. 4. 5. 6. Enter Print Photos from the home screen using the l or r button, and then press the OK button. Select Print Photo Greeting Card using the l or r button, and then press the OK button. Select Select Photo and Print Template using the l or r button, and then press the OK button.*

*Select a photo using the l or r button, and then press the OK button. Select the Paper Type using the u or d button, select the paper type for printing a photo with handwritten notes using the l or r button, and then press the OK button. 7. 8. 9. Select the layout using the l or r button, and then press the OK button. Select the frame using the l or r button, and then press the OK button. Load A4-size plain paper in the printer, and then pull out the output tray to print a template. c Important: settings on the control panel. Make the paper 10.*

*Press the x button to print a template. 11. Follow the instructions on the template to write and draw. 34 User's Guide Printing 12. Close the output tray by hand.*

*Remove the A4-size plain paper, load photo paper, and then pull out the output tray. c Important: settings on the control panel. Make the paper 13. Select Print using the Template using the l or r button, and then press the OK button. 14.*

*Place the template on the scanner glass, and then press the OK button. Note: Make sure that the text on the template is completely dry before placing it on the scanner glass. If there are stains on the scanner glass, the stains are also printed on the photo. 15. Set the number of copies using the u or d button, and then press the x button. Related Information & "Inserting a Memory Card" on page 31 & "Menu Options for Printing Photos" on page 37 & "Loading Paper in the Paper Cassette" on page 23 & "List of Paper Types" on page 22 & "Placing Originals on the Scanner Glass" on page 28 35 User's Guide Printing Printing Original Writing Paper and Calendars You can easily print lined paper, calendars, and original writing paper using the Personal Stationery menu.*

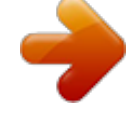

[You're reading an excerpt. Click here to read official EPSON](http://yourpdfguides.com/dref/5833298) [EXPRESSION XP-530 user guide](http://yourpdfguides.com/dref/5833298)

<http://yourpdfguides.com/dref/5833298>

 *1. Load paper in the printer. c Important: settings on the control panel. Make the paper 2.*

*3. 4. 5. To print writing paper using a photo on your memory card, insert the memory card into the printer. Enter Personal Stationery from the home screen using the l or r button, and then press the OK button. Select a menu item using the l or r button, and then press the OK button. Follow the on-screen instructions to print. Related Information & "Loading Paper in the Paper Cassette" on page 23 & "List of Paper Types" on page 22 & "Inserting a Memory Card" on page 31 & "Menu Options for Printing Original Writing Paper and Calendars" on page 36 & "Menu Options for Printing Photos" on page 37 Menu Options for Printing Original Writing Paper and Calendars Lined Papers Prints some types of lined paper, graph paper, or music paper on A4 size paper. Writing Papers Prints some types of writing paper on A4 size paper with a photo from the memory card set as the background. The photo is printed lightly so that it can be easily written on.*

*Calendar 36 User's Guide Printing Prints a weekly or monthly calender. Select the year and the month for the monthly calendar. Printing Photos Using Other Features This section introduces the other printing features available using the control panel. Printing in Various Layouts You can print the photos on your memory card in various layouts such as 2-up, 4-up, and upper half. Enter Print Photos from the home screen using the l or r button, and then press the OK button.*

*Select Photo Layout Sheet using the l or r button, and then press the OK button. Follow the on-screen instructions to print. Related Information & "Menu Options for Printing Photos" on page 37 DPOF Printing This printer is compatible with DPOF (Digital Print Order Format) Ver. 1.10.*

*DPOF is a format that stores additional information for photos such as the date, time, user name, and printing information. DPOF-compatible cameras allow you to set which image on a memory card to print and the number of copies. When the memory card is inserted into the printer, the photos selected by the camera are printed. Note: For information on making print settings on your camera, see the documentation provided with your camera. When you insert a memory card into the printer, a confirmation screen is displayed. Select Yes using the u or d button, and then press the OK button to display the print start screen. Press the x button to start printing. If you want to change the print settings, press the d button. Setting items are the same as in Print Photos mode. Related Information & "Printing Photos by Selecting from a Memory Card" on page 33 & "Menu Options for Printing Photos" on page 37 Menu Options for Printing Photos Paper Size 37 User's Guide Printing Select the paper size you loaded.*

*Paper Type Select the paper type you loaded. Borderless Prints without margins around the edges. The image is enlarged a little to remove borders from the edges of the paper. Quality Select the print quality. Selecting Best provides higher quality printing, but the printing speed may be slower. Expansion With borderless printing, the image is enlarged a little to remove borders from the edges of the paper. Select how much to enlarge the image. Date Select the format used to print the date on photos for photos that include the date the photos were taken or the date they were saved. The date is not printed for some layouts. Fit Frame If the aspect ratio of the image data and the paper size is different, the image is automatically enlarged or reduced so that the short sides match the short sides of the paper.*

*The long side of the image is cropped if it extends beyond the long side of the paper. This feature may not work for panorama photos. Bidirectional Prints while the print head moves to the left and to the right. If vertical or horizontal ruled lines on your printout look blurred or misaligned, disabling this feature may solve the problem; however, doing so may reduce print speed. Enhance Select one of the image adjustment options.*

*Select PhotoEnhance to produce sharper images and more vivid colors by automatically adjusting the contrast, saturation, and brightness of the original image data. Select P.I.M. to adjust the image by using your camera's PRINT Image Matching or Exif Print information.*

*Scene Detection Available when selecting PhotoEnhance as the Enhance setting. Improves the image quality for photos of people, landscapes, and night scenes. Fix Red-Eye Fixes red-eye in photos. Corrections are not applied to the original file, only to the printouts. Depending on the type of photo, parts of the image other than the eyes may be corrected. Filter Prints in sepia or monochrome. Brightness Adjusts the brightness of the image. 38 User's Guide Printing Contrast Adjusts the difference between the brightness and darkness. Sharpness Enhances or defocuses the outline of the image. Saturation Adjusts the vividness of the image.*

*Crop/Zoom Enlarges a part of the photo to be printed. Printing from a Computer Printing Basics - Windows Note: ❏ See the online help for explanations of the setting items. Right-click an item, and then click Help. ❏ Operations differ depending on the application. See the application's help for details. 1. Load paper in the printer. c Important: settings on the control panel. Make the paper 2. 3.*

*4. Open the file you want to print. Select Print or Print Setup from the File menu. Select your printer. 39 User's Guide Printing 5.*

*Select Preferences or Properties to access the printer driver window. 6. Make the following settings. ❏ Document Size: Select the paper size you loaded in the printer. ❏ Borderless: Select to print with no margins around the image.*

*In borderless printing, the print data is enlarged slightly more than the paper size so that no margins are printed around the edges of the paper. Click Settings to select the amount of enlargement. ❏ Orientation: Select the orientation you set in the application. ❏ Paper Type: Select the type of paper you loaded. ❏ Color: Select Grayscale when you want to print in black or shades of gray. Note: When printing on envelopes, select Landscape as the Orientation setting. 7. 8. Click OK to close the printer driver window. Click Print.*

*Related Information & "Available Paper and Capacities" on page 21 & "Loading Paper in the Paper Cassette" on page 23 & "Guide to Windows Printer Driver" on page 100 & "List of Paper Types" on page 22 40 User's Guide Printing Printing Basics - Mac OS X Note: Explanations in the section use TextEdit as an example. Operations and screens differ depending on the application. See the application's help for details. 1. Load paper in the printer. c Important: settings on the control panel. Make the paper 2. 3. Open the file you want to print.*

 *Select Print from the File menu or another command to access the print dialog.*

*If necessary, click Show Details or d to expand the print window. 4. Make the following settings. ❏ Printer: Select your printer. ❏ Presets: Select when you want to use the registered settings.*

*❏ Paper Size: Select the paper size you loaded in the printer. When printing with no margins, select a "borderless" paper size. ❏ Orientation: Select the orientation you set in the application. Note: ❏ If the above setting menus are not displayed, close the print window, select Page Setup from the File menu, and then make settings. ❏ When printing on envelopes, select landscape orientation.*

*41 User's Guide Printing 5. Select Print Settings from the pop-up menu. Note: On Mac OS X v10.8.x or later, if the Print Settings menu is not displayed, the Epson printer driver has not been installed correctly. menu > Printers & Scanners (or Print & Scan, Print & Fax), remove the Select System Preferences from the printer, and then add the printer again. See the following to add a printer. http://epson.sn 6. Make the following settings.*

*❏ Media Type: Select the type of paper you loaded. ❏ Expansion: Available when selecting a borderless paper size. In borderless printing, the print data is enlarged slightly more than the paper size so that no margins are printed around the edges of the paper. Select the amount of enlargement. ❏ Grayscale: Select to print in black or shades of gray. 7. Click Print. Related Information & "Available Paper and Capacities" on page 21 & "Loading Paper in the Paper Cassette" on page 23 & "Guide to Mac OS X Printer Driver" on page 104 & "List of Paper Types" on page 22 Printing on 2-Sides You can use either of the following methods to print on both sides of the paper. 42 User's Guide Printing ❏ Automatic 2-sided printing ❏ Manual 2-sided printing (for Windows only) When the printer has finished printing the first side, flip the paper over to print on the other side. You can also print a booklet that can be created by folding the printout.*

*(For Windows only) Note: ❏ This feature is not available for borderless printing. ❏ If you do not use paper that is suitable for 2-sided printing, the print quality may decline and paper jams may occur. ❏ Depending on the paper and the data, ink may bleed through to the other side of the paper. Related Information & "Available Paper and Capacities" on page 21 Printing on 2-Sides - Windows Note: ❏ Manual 2-sided printing is available when EPSON Status Monitor 3 is enabled. If EPSON Status Monitor 3 is disabled, access the printer driver, click Extended Settings on the Maintenance tab, and then select Enable EPSON Status Monitor 3.*

*❏ Manual 2-sided printing may not be available when the printer is accessed over a network or is used as a shared printer. 1. 2. 3. 4. Load paper in the printer. Open the file you want to print. Access the printer driver window. Select Auto (Long-edge binding), Auto (Short-edge binding), Manual (Long-edge binding), or Manual (Short-edge binding) from 2-Sided Printing on the Main tab. Click Settings, make the appropriate settings, and then click OK. Note: To print a folded booklet, select Booklet. 5. 43 User's Guide Printing 6. Click Print Density, select the document type from Select Document Type, and then click OK. The printer driver automatically sets the Adjustments options for that document type.*

*Note: ❏ Printing may be slow depending on the combination of options selected for Select Document Type in the Print Density Adjustment window and for Quality on the Main tab. ❏ For manual 2-sided printing, the Print Density Adjustment setting is not available. 7. 8. Set the other items on the Main and More Options tabs as necessary, and then click OK. Click Print. For manual 2-sided printing, when the first side has finished printing, a pop-up window is*

*displayed on the computer. Follow the on-screen instructions. Related Information & "Loading Paper in the Paper Cassette" on page 23 & "Printing Basics - Windows" on page 39 Printing on 2-Sides - Mac OS X 1. 2.*

*3. 4. 5. 6. Load paper in the printer.*

*Open the file you want to print. Access the print dialog. Select Two-sided Printing Settings from the pop-up menu. Select the bindings in Two-sided Printing. Select the type of original in Document Type.*

*Note: ❏ Printing may be slow depending on the Document Type setting. ❏ If you are printing high-density data such as photos or graphs, select Text with Photo or Photo as the Document Type setting. If scuffing occurs or the image bleeds through to the reverse side, adjust the print density and ink drying time by clicking the arrow mark next to Adjustments. 7. 8. Set the other items as necessary. Click Print. Related Information & "Loading Paper in the Paper*

*Cassette" on page 23 & "Printing Basics - Mac OS X" on page 41 44 User's Guide Printing Printing Several Pages on One Sheet You can print two or four pages of data on a single sheet of paper. Printing Several Pages on One Sheet - Windows Note: This feature is not available for borderless printing. 1.*

*2. 3. 4. 5. 6. 7. Load paper in the printer. Open the file you want to print. Access the printer driver window. Select 2-Up or 4-Up as the Multi-Page setting on the Main tab.*

*Click Page Order, make the appropriate settings, and then click OK to close the window. Set the other items on the Main and More Options tabs as necessary, and then click OK. Click Print. Related Information & "Loading Paper in the Paper Cassette" on page 23 & "Printing Basics - Windows" on page 39 Printing Several Pages on One Sheet - Mac OS X 1. 2.*

*3. 4. Load paper in the printer. Open the file you want to print. Access the print dialog.*

*Select Layout from the pop-up menu. 45 User's Guide Printing 5. 6. 7. Set the number of pages in Pages per Sheet, the Layout Direction (page order), and Border. Set the other items as necessary. Click Print. Related Information & "Loading Paper in the Paper Cassette" on page 23 & "Printing Basics - Mac OS X" on page 41 Printing to Fit the Paper Size You can print to fit the paper size you loaded in the printer. Printing to Fit the Paper Size - Windows Note: This feature is not available for borderless printing. 1.*

*2. 3. 4. Load paper in the printer. Open the file you want to print. Access the printer driver window. Make the following settings on the More Options tab. ❏ Document Size: Select the paper size you set in the application. ❏ Output Paper: Select the paper size you loaded in the printer. Fit to Page is selected*

*automatically.*

*Note: If you want to print a reduced image at the center of the page, select Center. 5. 6. Set the other items on the Main and More Options tabs as necessary, and then click OK. Click Print.*

*46 User's Guide Printing Related Information & "Loading Paper in the Paper Cassette" on page 23 & "Printing Basics - Windows" on page 39 Printing to Fit the Paper Size - Mac OS X 1.*

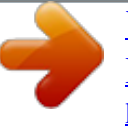

## *2. 3. 4. 5.*

*6. 7. 8. 9. Load paper in the printer. Open the file you want to print. Access the print dialog. Select the size of the paper you set in the application as the Paper Size setting. Select Paper Handling from the pop-up menu. Select Scale to fit paper size.*

*Select the paper size you loaded in the printer as the Destination Paper Size setting. Set the other items as necessary. Click Print. Related Information & "Loading Paper in the Paper Cassette" on page 23 & "Printing Basics - Mac OS X" on page 41 Printing Multiple Files Together (for Windows Only) Job Arranger Lite allows you to combine several files created by different applications and print them as a single print job. You can specify the print settings for combined files, such as layout, print order, and orientation. Note: To open a Print Project saved in Job Arranger Lite, click Job Arranger Lite on the printer driver's Maintenance tab. Next, select Open from the File menu to select the file. The extension of the saved files is "ecl". 1. 2.*

*3. Load paper in the printer. Open the file you want to print. Access the printer driver window. 47 User's Guide Printing 4.*

*5. 6. Select Job Arranger Lite on the Main tab. Click OK to close the printer driver window. Click Print.*

*The Job Arranger Lite window is displayed and the print job is added to the Print Project. 7. With the Job Arranger Lite window opened, open the file that you want to combine with the current file, and then repeat steps 3 to 6. Note: If you close the Job Arranger Lite window, the unsaved Print Project is deleted. To print later, select Save from the File menu. 8. 9. Select the Layout and Edit menus in Job Arranger Lite to edit the Print Project as necessary. Select Print from the File menu. Related Information & "Loading Paper in the Paper Cassette" on page 23 & "Printing Basics - Windows" on page 39 Printing One Image on Multiple Sheets to Create a Poster (for Windows Only) This feature allows you to print one image on multiple sheets of paper.*

*You can create a larger poster by taping them together. Note: This feature is not available for borderless printing. 1. 2. 3. 4. 5. 6. Load paper in the printer. Open the file you want to print.*

*Access the printer driver window. Select 2x1 Poster, 2x2 Poster, 3x3 Poster, or 4x4 Poster from Multi-Page on the Main tab. Click Settings, make the appropriate settings, and then click OK. Set the other items on the Main and More Options tabs as necessary, and then click OK. 48 User's Guide Printing 7. Click Print. Related Information & "Loading Paper in the Paper Cassette" on page 23 & "Printing Basics - Windows" on page 39 Making Posters Using Overlapping Alignment Marks Here is an example of how to make a poster when 2x2 Poster is selected, and Overlapping Alignment Marks is selected in Print Cutting Guides. 49 User's Guide Printing 1. Prepare Sheet 1 and Sheet 2. Cut off the margins of Sheet 1 along the vertical blue line through the center of the top and bottom cross marks.*

*2. Place the edge of Sheet 1 on top of Sheet 2 and align the cross marks, then temporarily tape the two sheets together from the back. 50 User's Guide Printing 3. Cut the taped sheets in two along the vertical red line through the alignment markers (this time, the line to the left of the cross marks). 4. Tape the sheets together from the back. 5. Repeat steps 1 to 4 to tape Sheet 3 and Sheet 4 together. 51 User's Guide Printing 6. Cut off the margins of Sheet 1 and Sheet 2 along the horizontal blue line through the center of the left and right side cross marks.*

*7. Place the edge of Sheet 1 and Sheet 2 on top of Sheet 3 and Sheet 4 and align the cross marks, and then temporarily tape them together from the back. 52 User's Guide Printing 8. Cut the taped sheets in two along the horizontal red line through the alignment markers (this time, the line above the cross marks). 9. Tape the sheets together from the back. 53 User's Guide Printing 10. Cut off the remaining margins along the outer guide. Printing Using Advanced Features This section introduces a variety of additional layout and printing features available on the printer driver. Related Information & "Windows Printer Driver" on page 100 & "Mac OS X Printer Driver" on page 103 Adding a Printing Preset to Print Easily If you create your own preset of frequently used print settings on the printer driver, you can print easily by selecting the preset from the list.*

*54 User's Guide Printing Windows To add your own preset, set items such as the Document Size and Paper Type on the Main or More Options tab, and then click Add/Remove Presets in Printing Presets. Note: To delete an added preset, click Add/Remove Presets, select the preset name you want to delete from the* list, and then delete it. Mac OS X Access the print dialog. To add your own preset, set items such as the Paper Size and Media Type, and then save the current *settings as the preset in the Presets setting. Note: To delete an added preset, click Presets > Show Presets, select the preset name you want to delete from the list, and then delete it.*

*Printing a Reduced or Enlarged Document You can reduce or enlarge the size of a document by a specific percentage. Windows Note: This feature is not available for borderless printing. Set the Document Size on the More Options tab. Select Reduce/Enlarge Document, Zoom to, and then enter a percentage. Mac OS X Note: Operations differ depending on the application.*

*See the application's help for details. Select Page Setup (or Print) from the File menu. Select the printer from Format For, select the paper size, and then enter a percentage in Scale. Close the window, and then print following the basic printing instructions. Adjusting the Print Color You can adjust the colors used in the print job. PhotoEnhance produces sharper images and more vivid colors by automatically adjusting the contrast, saturation, and brightness of the original image data. Note: ❏ These adjustments are not applied to the original data. ❏ PhotoEnhance adjusts the color by analyzing the location of the subject. Therefore, if you have changed the location of the subject by reducing, enlarging, cropping, or rotating the image, the color may change unexpectedly. Selecting the borderless setting also changes the location of the subject resulting in changes in color.*

*If the image is out of focus, the tone may be unnatural. If the color is changed or becomes unnatural, print in a mode other than PhotoEnhance. Windows Select the method of color correction from Color Correction on the More Options tab. If you select Automatic, the colors are automatically adjusted to match the paper type and print quality settings. If you select Custom and click Advanced, you can make your own settings. 55 User's Guide Printing Mac OS X Access the print dialog. Select Color Matching from the pop-up menu, and then select EPSON Color Controls.*